# **ТРМ232М**

**Контроллер одно- и двухконтурных систем отопления и ГВС**

#### Краткое руководство

#### **Введение**

Данное краткое руководство предназначено для быстрого ввода в эксплуатацию контроллера ТРМ232М.

- В приборе заложены готовые функциональные схемы:
- Схема № 1 Один контур: Отопление;
- Схема № 2 Один контур: ГВС;
- Схема № 3 Два контура: ГВС + Отопление без циркуляционных насосов;
- Схема № 4 Два контура: Отопление + Отопление;
- Схема № 5 Два контура: Отопление + ГВС + ХВС.

#### **ВНИМАНИЕ**

Прибор не начнет работу пока не будет выбрана одна из пяти рабочих схем.

При первом запуске контроллера следует выбрать схему управления для системы.

#### **1 Навигация по меню прибора**

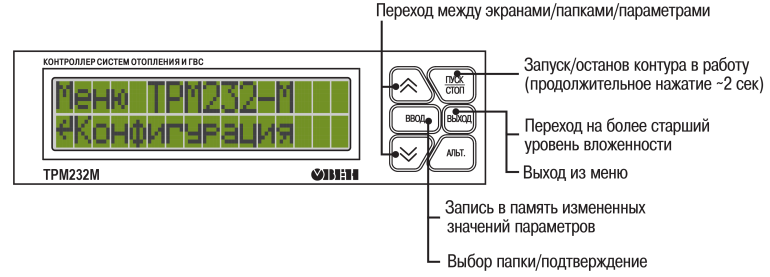

**Рисунок 1 – Описание кнопок**

#### **«Горячие» клавиши**

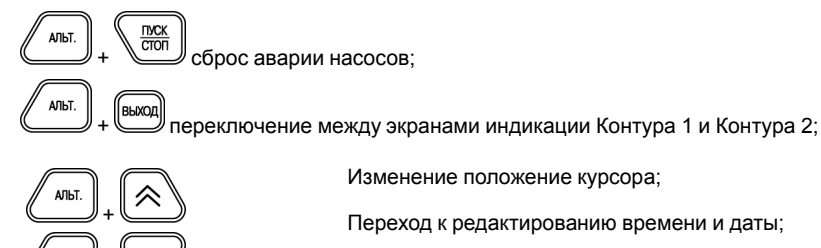

Изменение положение курсора;

Переход к редактированию значения координаты Y графиков  $T_{\text{or}}$  и  $T_{\text{of}}$ 

Переход к редактированию времени и даты;

# **2 Быстрая настройка**

#### **2.1 Шаг 1. Выбор схемы управления**

При первом включении на контроллере отображается меню выбора схем управления:

1. С помощью кнопок **(W)** необходимо выбрать нужную схему. Подтвердить выбор нажатием кнопки <sup>ВВОД</sup>

Аналогичные действия проделать с другими датчиками. После окончания настройки нажать  $\Box$  для перехода в главное меню.

2. После выбора схемы управления происходит переход на главный экран. Прибор находится в состоянии «ОСТАНОВ» и готов к работе с настройками, заданными по умолчанию на заводе.

для запуска системы нажать и удерживать (в течении 2 с) кнопку

 $\forall$ перейти в **«Граф Т контур 1»** нажать .

Кнопками  $\circled{(*)}$  и  $\circled{>}$  выбрать нужную точку графика и нажать  $\circled{)}$ . На экране должно  $\checkmark$ появиться значение для координаты Х. В каждой точке имеются значения двух переменных: Х – температура наружного воздуха или прямой воды, Y – температура в контуре отопления.

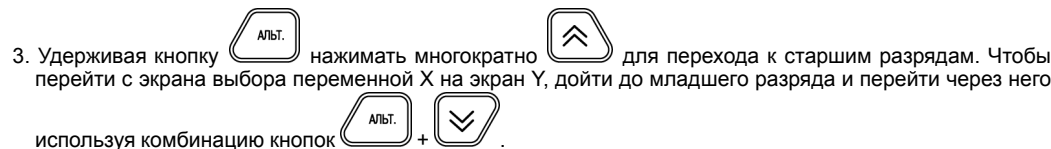

В том случае, если параметры системы не совпадают с настройками по умолчанию, то рекомендуется перейти к последующим шагам для проведения настройки.

### **ВНИМАНИЕ**

Для повторного входа в меню выбора схемы работы, нажать и удерживать в течение 5 секунд

кнопку . После смены схемы управления перезагрузить контроллер. При изменении схемы, настройки остаются прежними.

# **2.2 Шаг 2. Проверка типов подключенных датчиков**

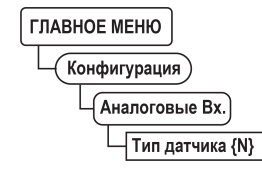

#### **Рисунок 2 – Меню настройки типа датчика**

Заводскими настройками для аналоговых входов с 1 по 6 установлен тип датчика – **50М**. Для изменения типа датчика следует:

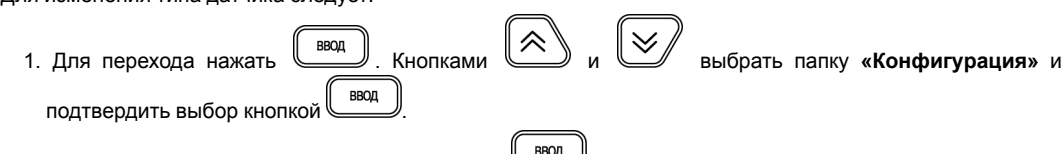

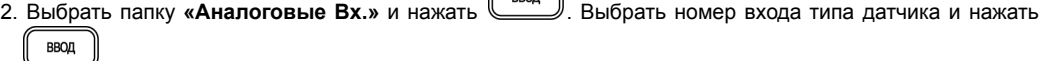

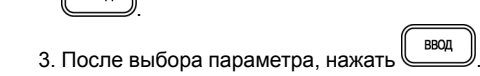

**2.3 Шаг 3. Проверка отопительного графика**

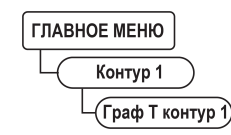

ВВОД для подтверждения выбора.

#### **Рисунок 3 – Меню настройки отопительного графика**

Для проверки отопительного графика следует:

《 1. Из «Главного меню» выбрать папку «Контур 1» или «Контур 2», нажать  $\overline{\mathbb{C}}$  вед  $\overline{\mathbb{C}}$ . Кнопками

2. Для изменения количества точек графика выбрать параметр **«Кол-во точек 1»** нажать .

3. Если измеренное значение выше уставки, то нажатием клавиш  $\sum_{\alpha} u \leq u$ изменить положение задвижки, чтобы измеренное значение было минимум на 4 градуса ниже уставки. Дождаться

Аналогично настраивается каждая точка графика. Для перехода к следующему шагу нажать кнопку

. Будет совершен обратный переход в папку **«Контур 1».**

Настройки для «**Контура 2»** выполняются аналогично.

# **2.4 Шаг 4. Проверка настроек графика обратной воды**

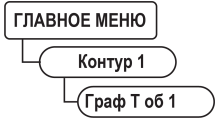

**Рисунок 4 – Меню настройки графика обратной воды**

Для проверки настроек графика обратной воды:

- 1. Если не требуется контроль обратной воды, находясь в папке **«Контур 1»** кнопками и
- перейти в параметр «Конт.обратки 1», нажать
- **BBOL** 2. Выставить значение **«Выключить»** кнопкой и нажать для подтверждения.
- 3. Если требуется контроль обратной воды, находясь в папке **«Контур 1»** перейти в **«Граф. Тоб 1»** нажать <u>(Ввод</u>
- 4. Для изменения количества точек графика обратной воды перейти в параметр **«Кол-во точ. Обр1»**
- нажать **. ويستطيل .** Настройка всех точек графика производится аналогично п. 3. По окончанию настройки перейти в «Главное меню» кнопкой для перехода к следующему шагу.

Настройки для **«Контура 2»** выполняются аналогично.

### **2.5 Шаг 5. Проверка настроек работы циркуляционных насосов**

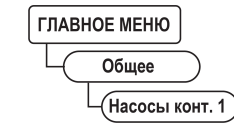

**Рисунок 5 – Меню настройки циркуляционных насосов**

Для проверки настроек работы циркуляционных насосов:

- 1. Из «Главного меню» кнопками **1. 2. Prope или в папку «Общее»**. Нажать кнопку . 8800
- 2. Выбрать папку **«Насосы конт. 1»** или **«Насосы конт. 2»** для настройки, нажать . На экране должен появиться параметр **«Колич. Нас. Конт1»**, нажать для редактирования значения
- количества насосов, после изменения значения нажать  $\left(\begin{array}{c} \text{BBOR} \\ \text{CODM} \end{array}\right)$ для подтверждения 3. Время работы насосов устанавливается в сутках. По умолчанию задано значение – **1 сутки**. Для
- AЛЬТ 《 перехода к старшему разряду удерживая кнопку  $\leq$  нажимать многократно . Нажать

Настройки для насосной группы **«Контура 2»** выполняются аналогично.

#### **2.6 Шаг 6. Автонастройка ПИД-регулятора**

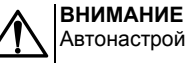

Автонастройка проводить в «рабочем» режиме в период отопительного сезона.

Для запуска автонастройки следует:

1. в «Главном меню» перейти в папку **«Контур 1»** нажать . Выбрать кнопками и

параметр **«АНР конт. 1»,** нажать для перехода к редактированию.

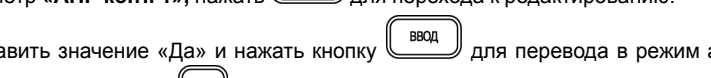

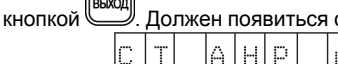

2. Выставить значение «Да» и нажать кнопку для перевода в режим автонастройки. Выйти из

меню настроек кнопкой . Должен появиться следующий экран

Ð н

**Рисунок 6 – Экран автонастройки**

**YYY** – значение уставки

**ХХ.ХХ** – измеренное значение температуры контура

появления надписи **«Пуск»** вместо «ZZZ» и нажать клавишу . для запуска автоматического

подбора коэффициентов автонастройки.

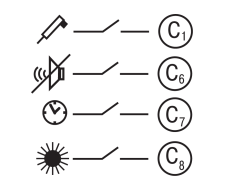

4. Для ручного выхода из режима автонастройки нажать кнопку .

Запуск автонастройки для **«Контура 2»** выполняются аналогично.

# **3 Условные обозначения**

Сигнал датчика давления прямой воды

Отключение сигнализации

Перевод в ночной режим

Переход в летний режим

**С2** – Сигнал датчика аварии насосов подпитки контура 1 (Р2); **С3** – Сигнал датчика аварии насосов подпитки/ХВС контура 2 (Р4); **С4** – Сигнал датчика аварии циркуляционных насосов контура 2 (Р3); **С5** – Сигнал датчика аварии циркуляционных насосов контура 1 (Р1).

# **4 Схема 1. ОДИН КОНТУР: Отопление**

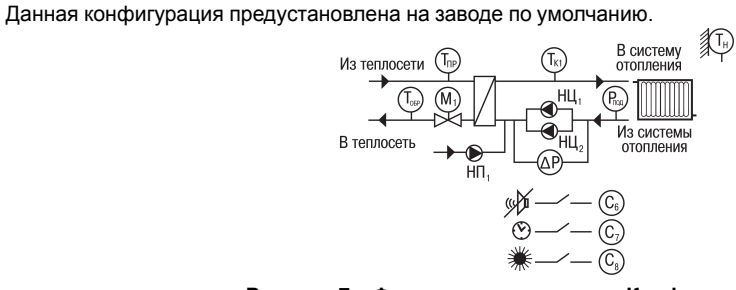

**Рисунок 7 – Функциональная схема Конфигурации № 1**

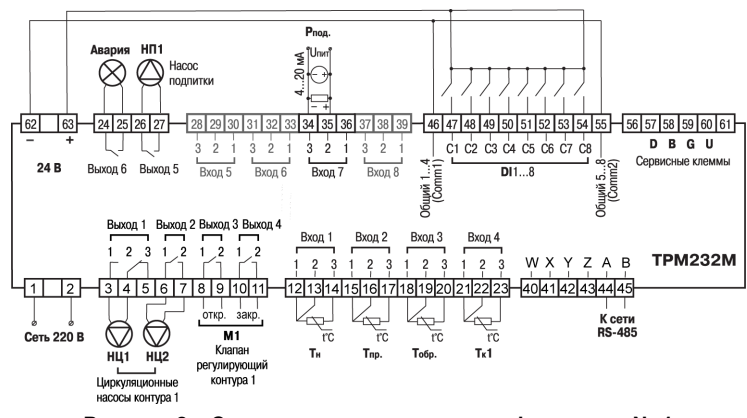

**Рисунок 8 – Схема подключения для конфигурации № 1**

# **5 Схема 2. ОДИН КОНТУР: ГВС**

Датчики Т<sub>н</sub>\*, Т<sub>обр</sub>\* и P<sub>под</sub>\* не обязательны для подключения. Используются для индикации параметров.

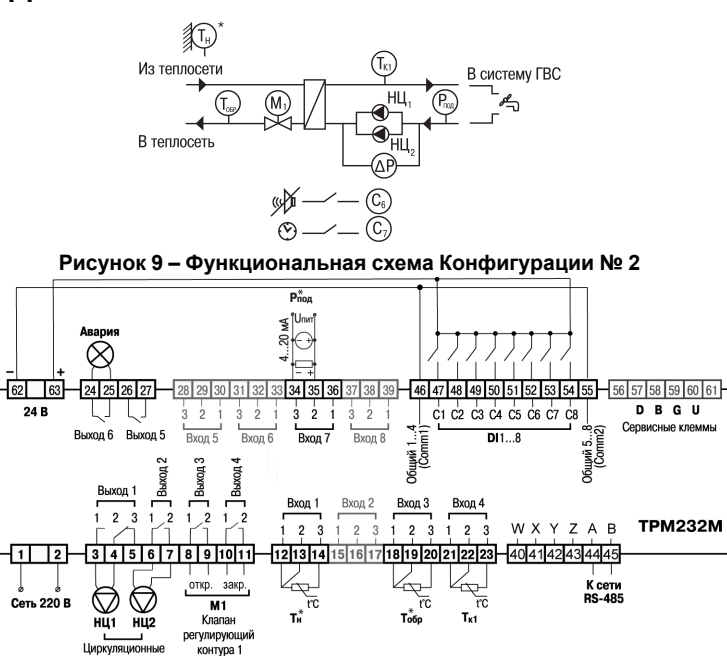

**Рисунок 10 – Схема подключения для конфигурации № 2**

Циркуляционны насосы контура 1

**ПРЕДУПРЕЖДЕНИЕ**

# **6 Схема 3. ДВА КОНТУРА: ГВС + ОТОПЛЕНИЕ БЕЗ ЦИРКУЛЯЦИОННЫХ НАСОСОВ**

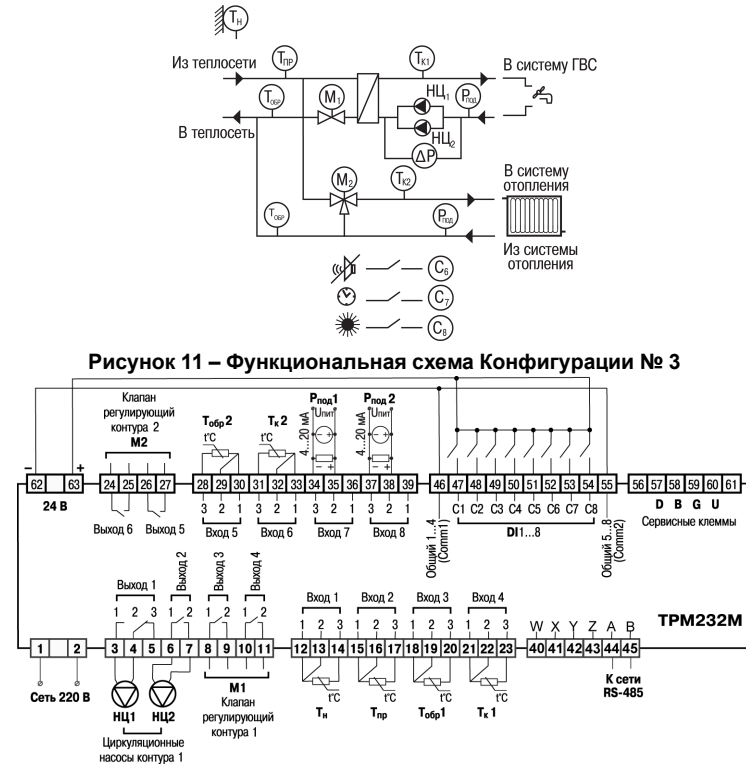

**Рисунок 12 – Схема подключения для конфигурации № 3**

# **7 Схема 4. ДВА КОНТУРА: ОТОПЛЕНИЕ + ОТОПЛЕНИЕ**

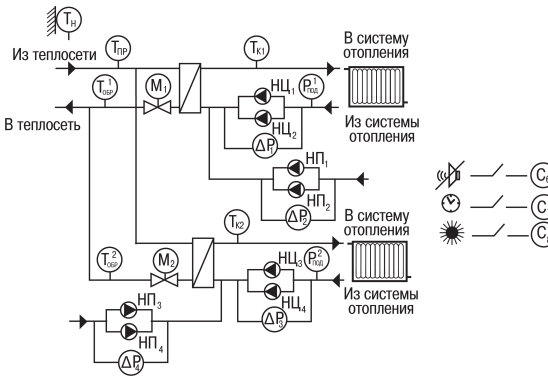

**Рисунок 13 – Функциональная схема Конфигурации № 4**

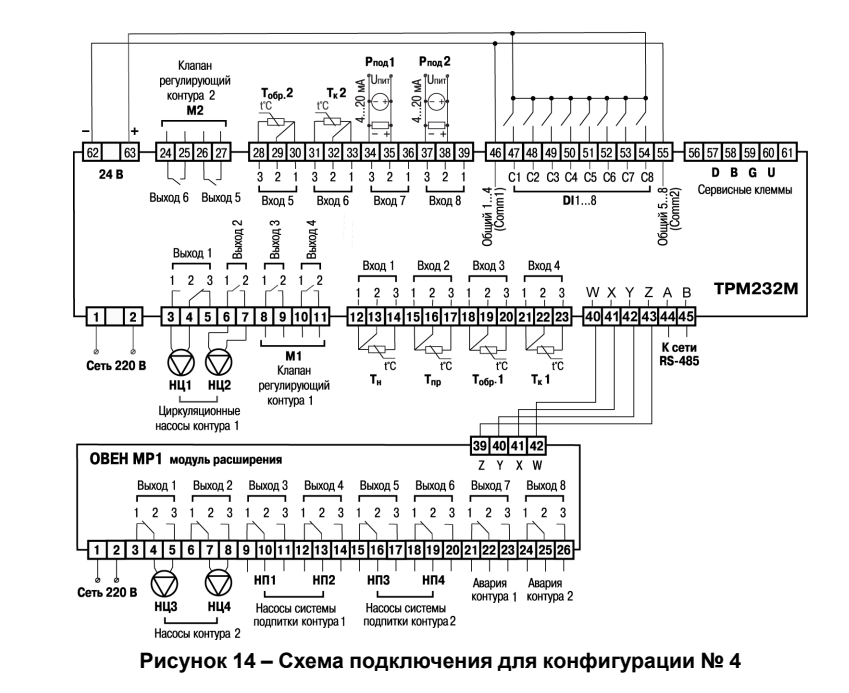

# **8 Схема 5. ДВА КОНТУРА: ОТОПЛЕНИЕ + ГВС**

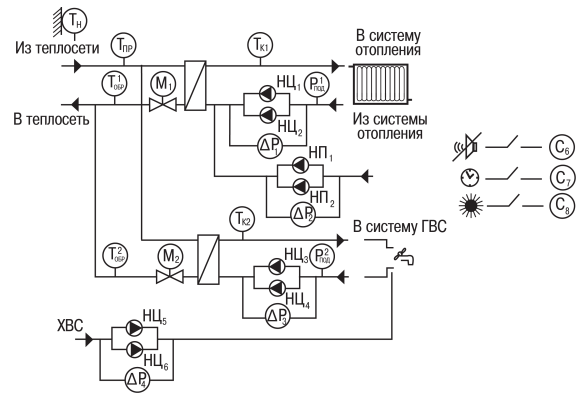

**Рисунок 15 – Функциональная схема Конфигурации № 5**

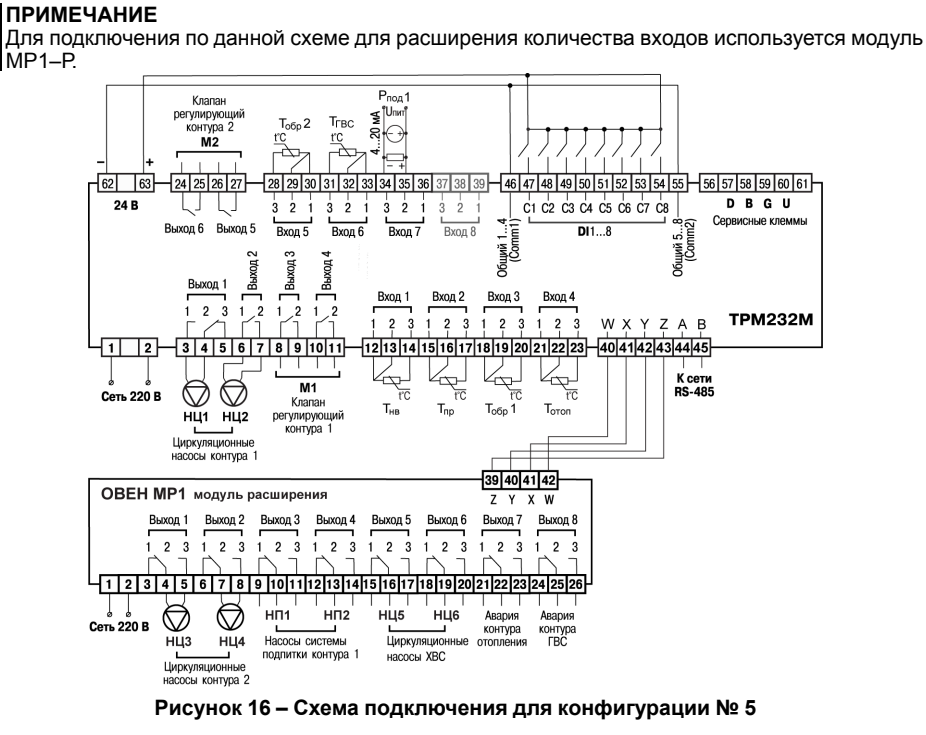

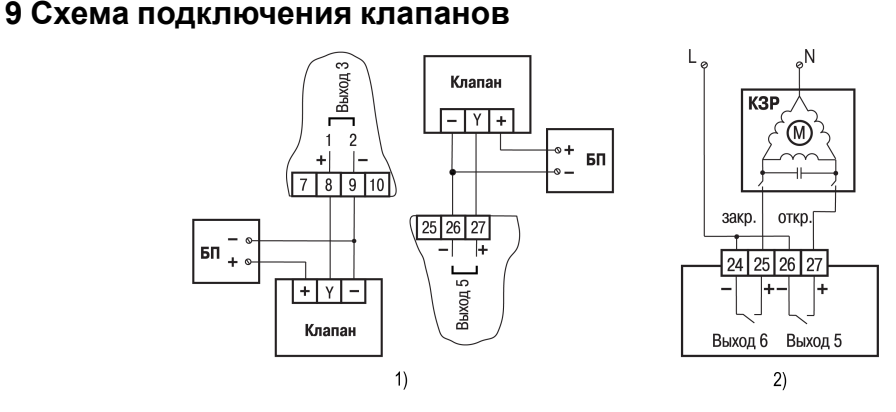

**Рисунок 17 – Подключение клапана с аналоговым управлением к ВУ типа «У» на примере**

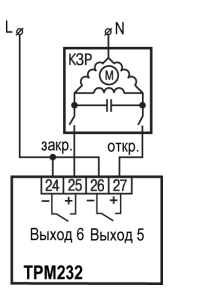

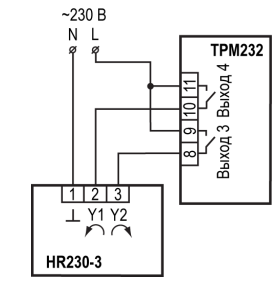

**Рисунок 18 – Подключение клапана с дискретным управлением к ВУ типа «Р»**

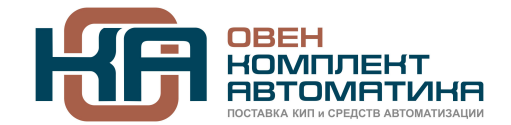

109428, Москва, Рязанский пр-кт д. 24 корп. 2, 11 этаж, офис 1101 Тел.: +7 (495) 663-663-5, +7 (800) 600-49-09 отдел продаж: [sales@owenkomplekt.ru](mailto:sales@owenkomplekt.ru) тех. поддержка: [consultant@owenkomplekt.ru](mailto:consultant@owenkomplekt.ru) www.owenkomplekt.ru